# **INSTRUCTIONS**

# **LCD DISPLAY MONITOR GD-19L1G GD-17L1G**

**Thank you for purchasing this JVC LCD display monitor. Before using it, read and follow all instructions carefully to take full advantage of the monitor's capabilities.** 

(\* "LCD" stands for Liquid Crystal Display.)

#### **For Customer Use:**

Enter below the Serial No. which is located on the rear of the cabinet. Retain this information for future reference.

Model No.: GD-19L1G, GD-17L1G Serial No.:

# **Contents**

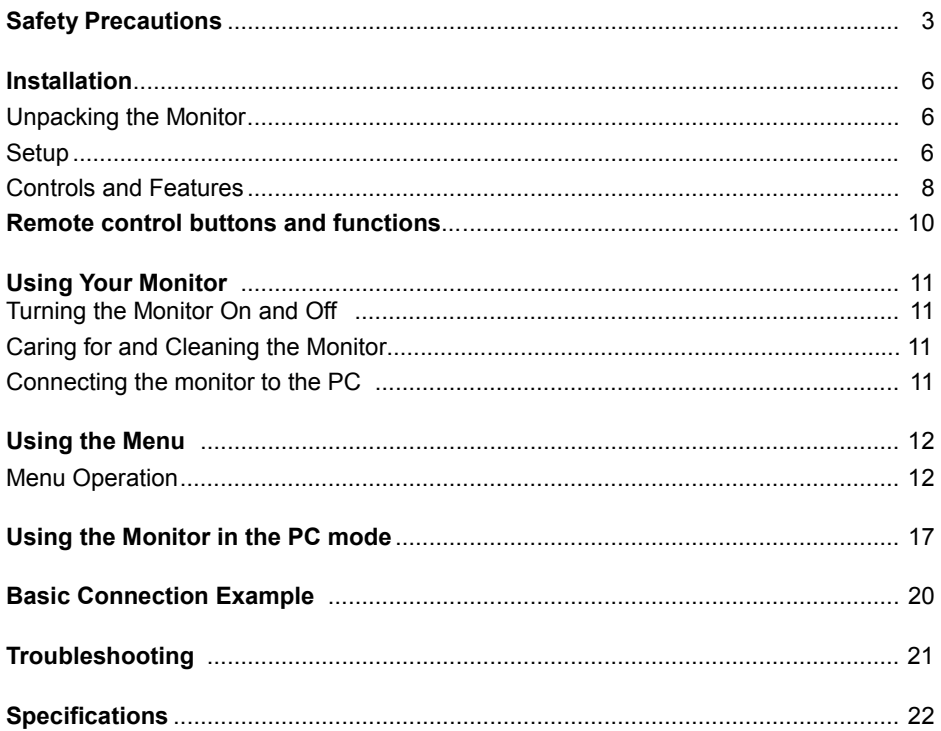

# **Safety Precautions**

In order to prevent any fatal accidents caused by disoperation or mishandling the monitor, be fully aware of all the following precautions.

### **WARNINGS**

To prevent fire or shock hazard, do not expose this monitor to rain or moisture. Dangerous high voltages are present inside the unit. Do not remove the back cover of the cabinet. When servicing the monitor, consult qualified service personnel. Never try to service it yourself.

## **WARNING:** THIS APPARATUS MUST BE EARTHED.

This monitor is equipped with a 3-blade grounding-type plug to satisfy FCC rule. If you are unable to insert the plug into the outlet, contact your electrician.

#### **FCC INFORMATION (U.S.A. only)**

**CAUTION**: Changes or modification not approved by JVC could void the user's authority to operate the equipment.

**NOTE:** This equipment has been tested and found to comply with the limits for a Class B digital device,

pursuant to Part 15 of the FCC Rules. These limits are designed to provide reasonable protection against harmful

interference in a residential installation. This equipment generates, uses and can radiate radio frequency energy and,

if not installed and used in accordance with the instructions, may cause harmful interference to radio

communications. However, there is no guarantee that interference will not occur in a particular installation. If this

equipment does cause harmful interference to radio or television reception, which can be determined by turning the

equipment off and on, the user is encouraged to try to correct the interference by one or more of the following measures:

- Reorient or relocate the receiving antenna.
- Increase the separation between the equipment and receiver.
- Connect the equipment into an outlet on a circuit different from that to which the receiver is connected.
- Consult the dealer or an experienced radio/TV technician for help.

#### **PRECAUTIONS**

- Use only the power source specified on the unit.
- •The ' $\binom{1}{2}$ '(power) button on the monitor or 'POWER OFF' button on the remote control does not fully isolate the monitor from the AC supply. If you are not going to use the monitor for a long period, be sure to disconnect the power plug from the AC outlet. The AC outlet shall be installed near the equipment and shall be easily accessible.
- Do not allow anything to rest on the power cord. And do not place this unit where people will tread on the cord. Do not overload wall outlets or power cords as this can result in a fire or electric shock.
- Avoid using this unit under the following conditions:
	- in extremely hot, cold or humid places,
	- in dusty places,
	- near appliances generating strong magnetic fields,
- in places subject to direct sunlight,
- in badly ventilated places,
- in automobiles with doors closed.
- Do not cover the ventilation slots while in operation as this could obstruct the required ventilation flow.
- When dust accumulates on the screen surface, clean it with a soft cloth.
- Unplug this unit from the AC outlet and refer servicing to qualified service personnel under the following conditions:
	- when the power cord is frayed or the plug is damaged,
	- if liquid has been spilled into the unit,
	- if the unit has been dropped or the cabinet has been damaged,
	- when the unit exhibits a distinct change in performance.
- Do not attempt to service this unit yourself as opening or removing covers may expose you to dangerous voltage or other hazards. Always refer servicing to qualified service personnel.
- When replacement parts are required, have the service personnel verify in writing that the replacement parts he/she uses have the same safety characteristics as the original parts. Use of manufacture's specified replacement parts can prevent fire, shock, or other hazards.
- Upon completion of any servicing or repair work to this unit, please ask the service personnel to perform the safety check described in the manufacturer's service literature.

#### **POWER CONNECTION**

The power supply voltage rating of this product is AC 120 V and AC 220~240 V, the power cord attached conforms to the following power supply voltage and countries. Use only the power cord designated to ensure Safety and EMC regulations of each countries.

#### **Power cord**

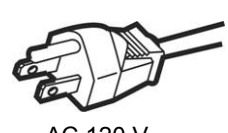

Power supply voltage :  $AC 120 \text{ V}$  AC 220~240 V  $AC 220~240 \text{ V}$ 

Countries : U.S.A. and Canada European and Asian countries United Kingdom

**Warning:** 

● Do not use the same Power Cord for AC 120 V as for AC 220~240 V. Doing so may cause malfunction, electric shock or fire.

#### **Note for the United Kingdom power cord only**

The plug on the United Kingdom power cord has a built-in fuse. When replacing the fuse, be sure to use only a correctly rated approved type, re-fit the fuse cover. (Consult your dealer or qualified service personnel.)

#### **How to replace the fuse**

Open the fuse compartment with the blade screw driver,

And replace the fuse.

(\* An example is shown in the illustration.)

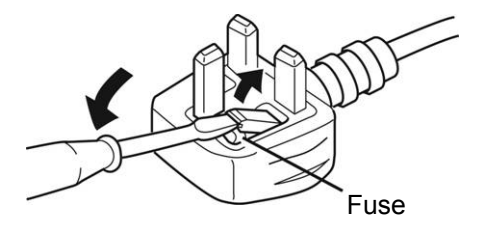

# **Information for Users on Disposal of Old Equipment**

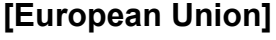

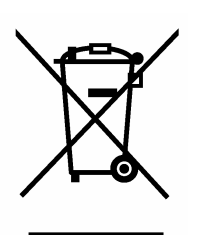

**Attention:**  This symbol is only valid in the European Union.

as general household waste at its end-of-life. Instead, the product should be handed over to the applicable collection point for the recycling of electrical and electronic equipment for proper treatment, recovery and recycling in accordance with your national legislation. By disposing of this product correctly, you will help to conserve natural resources and will help prevent potential negative effects on the environment and human health which could otherwise be caused by inappropriate waste handling of this product. For more information about collection point and recycling of this product, please contact your local municipal office, your household waste disposal service or the shop where you purchased the product.

This symbol indicates that the electrical and electronic equipment should not be disposed

Penalties may be applicable for incorrect disposal of this waste, in accordance with national legislation.

#### **(Business users)**

If you wish to dispose of this product, please visit our web page www.jvc-europe.com to obtain information about the take-back of the product.

#### **[Other Countries outside the European Union]**

If you wish to dispose of this product, please do so in accordance with applicable national legislation or other rules in your country for the treatment of old electrical and electronic equipment.

# **Installation**

Please follow the instructions in this chapter to install your LCD Monitor.

**Note:***Before connecting your monitor, first read through the instructions in this chapter and the safety precautions in the previous chapter.* 

# **Unpacking the Monitor**

When you are unpacking the monitor, make sure that you have the following items:

- $\Rightarrow$  The LCD monitor
- $\Rightarrow$  AC power cord
- $\Rightarrow$  Analog video signal cable
- $\Rightarrow$  Remote control
- $\Rightarrow$  Battery x 2
- $\Rightarrow$  BNC-RCA adaptor
- $\Rightarrow$  This instruction book

**Note:** *Place the monitor on a flat, sturdy surface. Choose an area free from excessive heat, moisture, and sunlight.* 

### **Setup**

**Note**:

- Please do not lay your elbow and lean on this monitor.
- Please do not hold the liquid crystal part when you set it up.
- If the installation is imperfect, the monitor may fall down and cause the injury and the breakdown etc.

#### **Stand method of STAND**

- Please hold down the rear of the monitor firmly.
- Please pave the cloth etc. so as not to damage the liquid crystal panel.

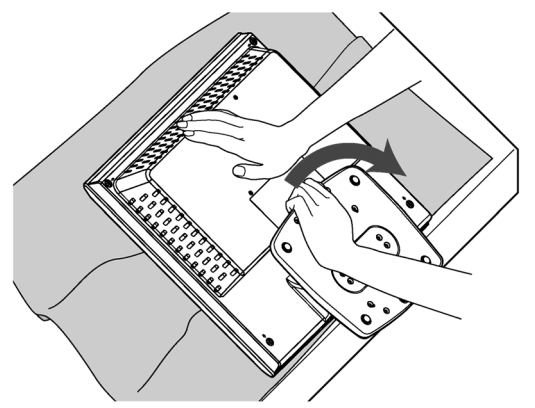

- When tilting the monitor, make sure the following.
- -Tilt it slowly holding the stand firmly.
- -Do not hold the liquid crystal part.
- -Be careful not to get your fingers caught between the monitor and the stand.

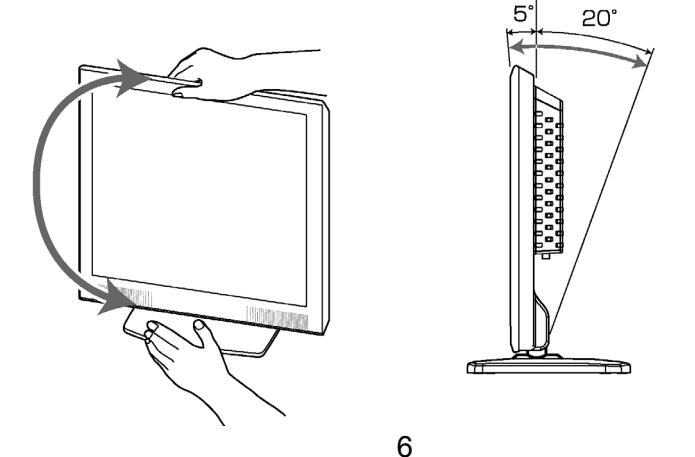

#### **Installation on wall**

This monitor can be installed on walls with Wall Mounting Unit (TS-CV10WG) made by JVC of another sales. Moreover, another wall mounting unit, in accordance with VESA standard on markets can be also used.

#### **Note**:

● Please request the installation on the wall to a special engineer.

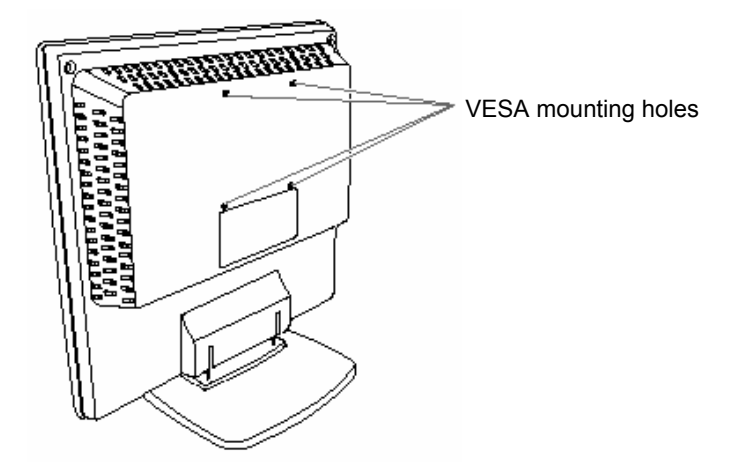

When installing a wall mounting unit in the rear of the monitor , detach the stand according to the following procedure.

#### **1. Detach the hinge cover in the rear of the monitor.**

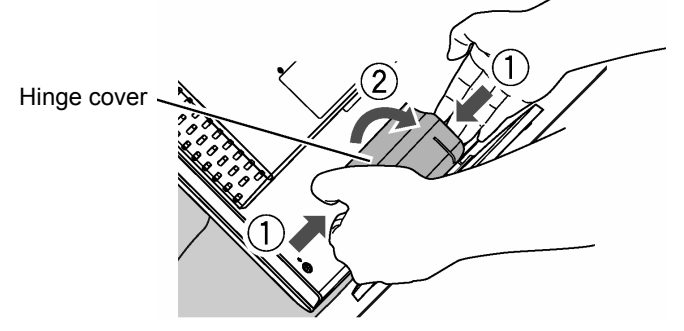

**2. Detach the stand by detaching the screws which fix the stand.** 

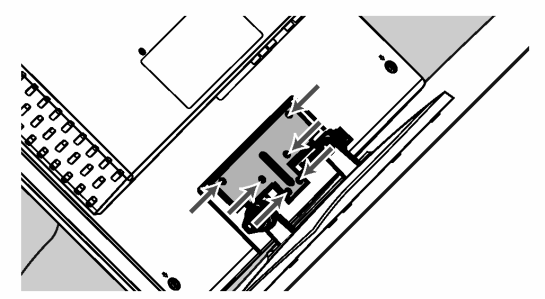

**3. Attach the hinge cover detached in step1.** 

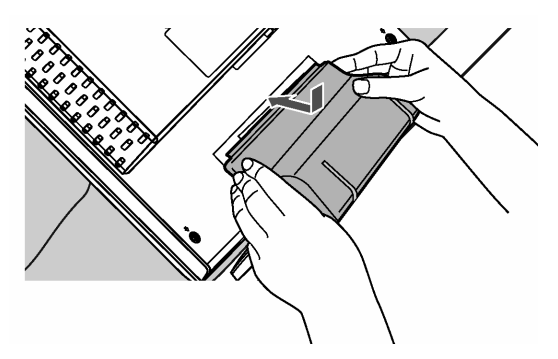

**Note for when installing the monitor on the wall by using the VESA mounting holes on the rear of the monitor:** 

Depending on the wall mounting unit which you use, the hinge cover may hit the wall when you tilt the monitor forward. In that case, detach the hinge cover.

# **Controls and Features**

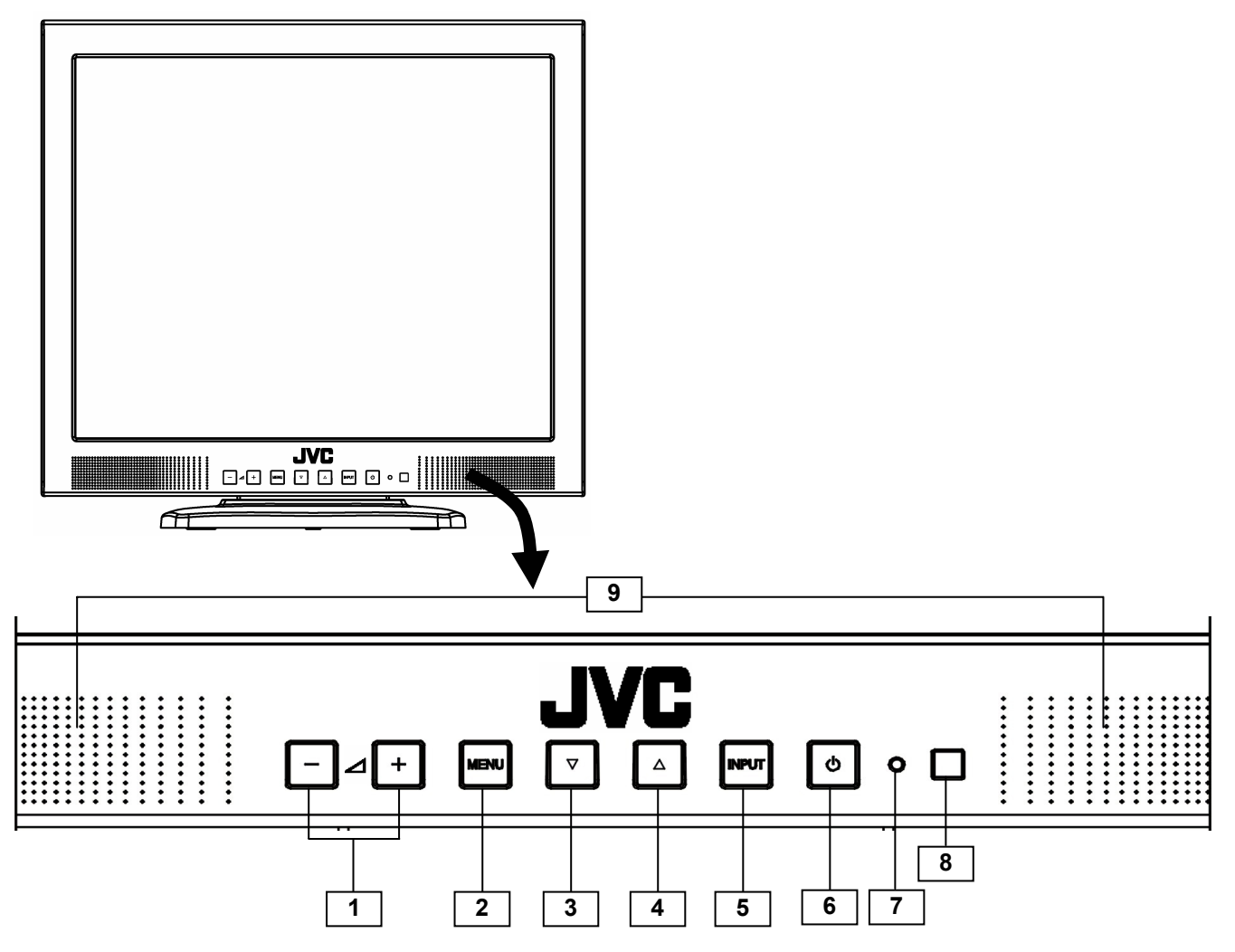

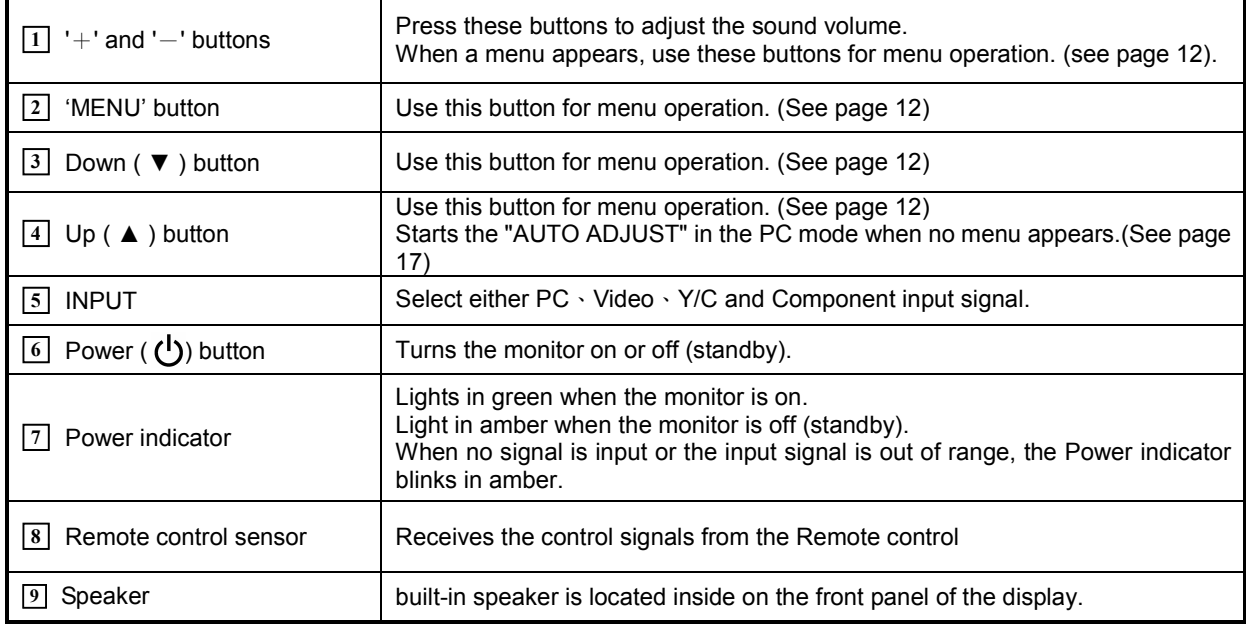

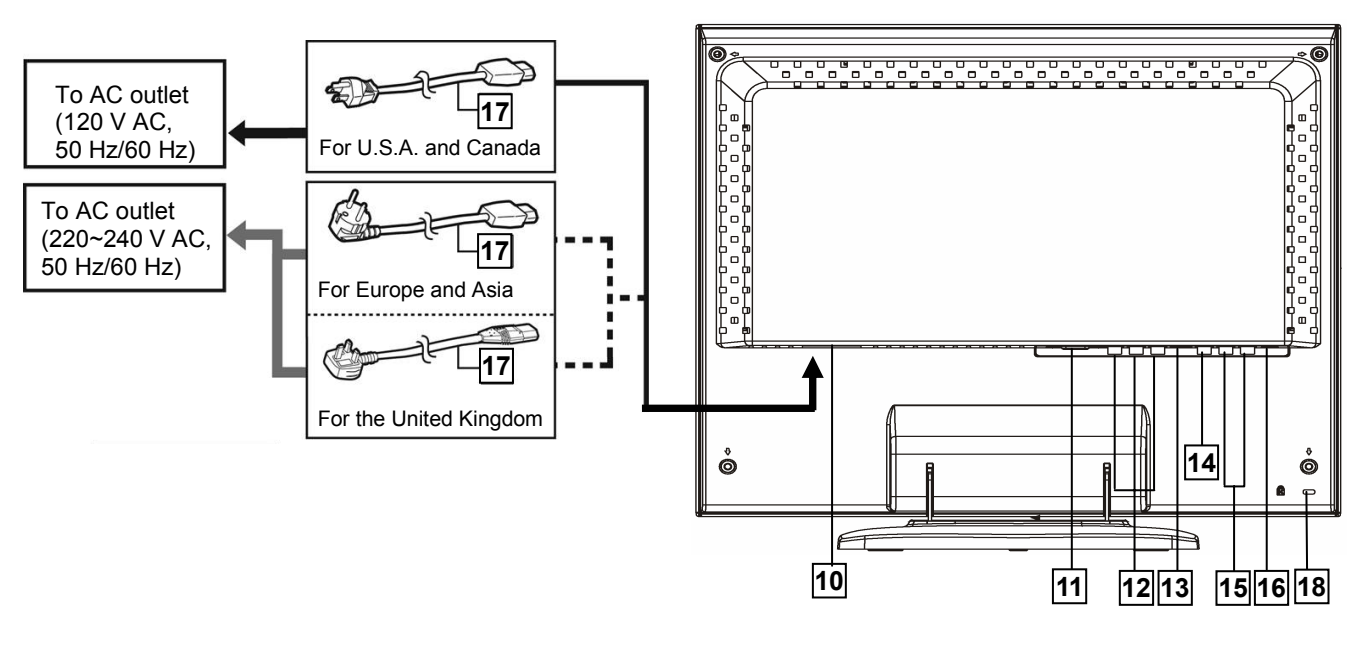

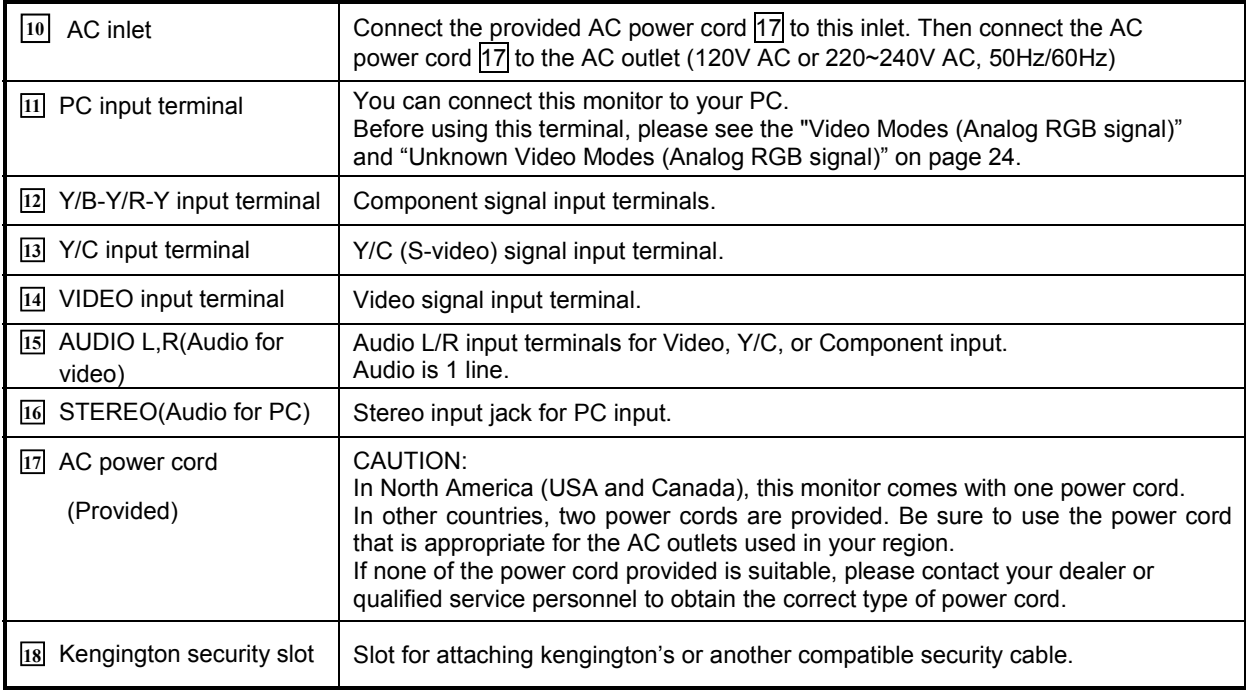

Note: For more details about connections, see the "Basic Connection Example" on page 20.

# **Remote control buttons and functions**

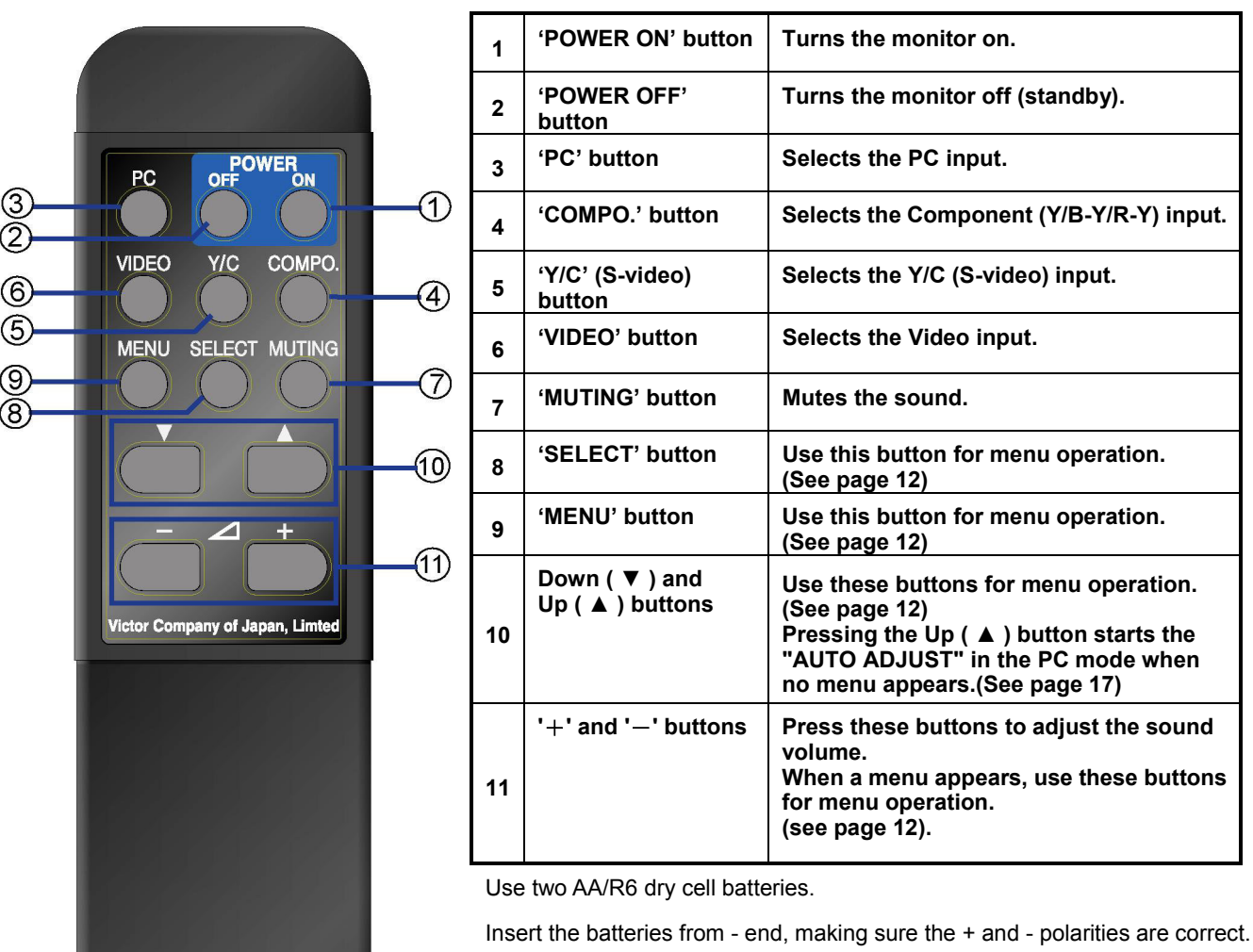

**RM-C1700 LCD DISPLAY** 

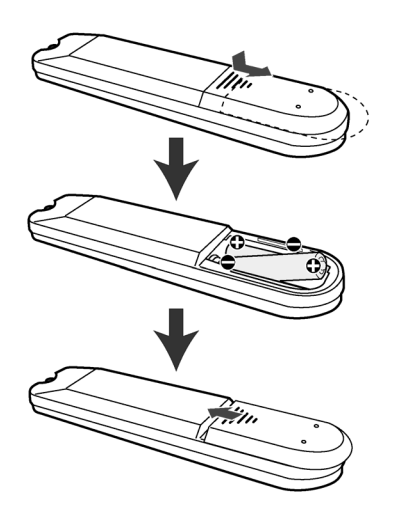

Notes:

- ・ Follow the warnings printed on the batteries.
- ・ The batteries we supply are only for setting up and testing your monitor, please replace them as you need to .
- ・ If the remote control does not work properly, replace the batteries.

# **Using Your Monitor**

This chapter contains information about using your LCD Monitor.

# **Turning the Monitor On and Off**

Use the power ( $\binom{1}{2}$ ) button on the monitor or POWER button on the remote control to turn the monitor on and off. When the monitor is on, the Power indicator near the Power ( $\bigcup$ ) button lights in green.

When no video signal is input or the input signal is out of range, the Power indicator blinks in amber.

**Note:** Because of the technology used in LCD panels, screen savers will not prolong the life of your monitor . So if the monitor will not be used for an extended period, be sure to turn it off.

# **Caring for and Cleaning the Monitor**

To maximize screen life and prevent damage to the LCD panel, we recommend that you:

- $\Rightarrow$  Turn the monitor off when you are not using this monitor for a long period of time.
- $\Rightarrow$  Don't press, rub, or poke the monitor with your finger or other object.
- $\Rightarrow$  Handle your monitor with care.

Your LCD module is a high-quality optical device that requires special care when cleaning.

#### **Warning**

Don't use liquid, aerosol, or abrasive cleaning solutions to clean the screen.

To clean the screen:

- 1. Turn off and unplug the monitor.
- 2. Gently dust the screen with a dry, soft, line-free cloth.
- **Note:** If the screen is still dirty, you can dampen the cloth with several drops of distilled water. Make sure the LCD panel is completely dry before you turn the monitor on.

### **Connecting the monitor to the PC**

When you connect the monitor to a PC, you might be requested to install the specific driver. In this case do the

following:

-use the driver attached with the video card of the PC you use.

or

-set the monitor as standard monitor in the PC menu. Recommended modes 1280 x 1024 at 60Hz.

# **Using the Menu**

This chapter contains information about how to change monitor settings for your LCD Monitor. It is designed with an menu to help you easily adjust to its optimum performance.

**Note:** In the PC mode, do the "AUTO ADJUST" setting first, before adjusting any settings. For details, see "AUTO ADJUST" on page 17.

# **Menu Operation**

#### **1. Display the main menu**

#### *With the remote control:*

Press the 'MENU' button.

・ To exit the main menu, press the 'MENU' button again.

#### *With the control buttons on the front panel:*

Press the 'MENU' button.

・ To exit the main menu, press the 'Up'(▲) or 'Down'(▼) button to select the 'Exit', then press the 'MENU' button.

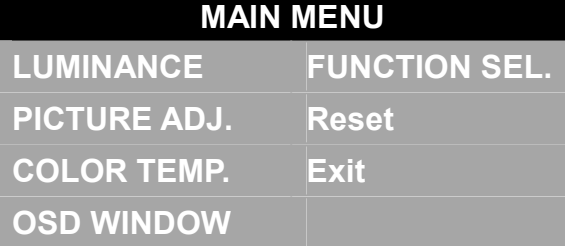

#### **2. Display the menu you want to use**

#### *With the remote control:*

Press the 'Up'(▲) or 'Down'(▼) button to choose the menu, and then press the 'SELECT' button.

・ To return to the main menu, press the 'MENU' button.

#### *With the control buttons on the front panel:*

Press the 'Up'(▲) or 'Down'(▼) button to choose the menu, and then press the 'MENU' button.

・ To return to the main menu, press the 'Up'(▲) or 'Down'(▼) button to select the 'Exit', then press the 'MENU' button.

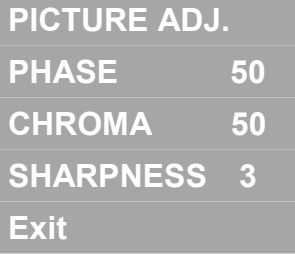

#### **3. Display the sub-menu of the item you want to use**

#### *With the remote control:*

Press the 'Up'(▲) or 'Down'(▼) button to choose the item, and then press the 'SELECT' button or '+' or '-' button.

・ To return to the menu, press the 'MENU' button.

#### *With the control buttons on the front panel:*

Press the 'Up'( $\blacktriangle$ ) or 'Down'( $\nabla$ ) button to choose the item, and then press the '+' or '-' button.

・ To return to the menu, press the 'Up'(▲) or 'Down'(▼) button to select the 'Exit', then press the 'MENU' button.

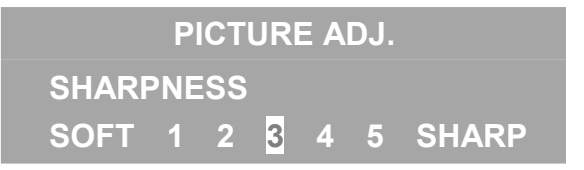

*Note*:*If the item do not have the sub-menu, go to step 4.* 

**4. Adjust the item or change setting of the item.** 

#### *With the remote control:*

Press the  $'+'$  or  $'-'$  button.

*With the control buttons on the front panel:* 

Press the ' $+$ ' or ' $-$ ' button.

#### *Notes*:

 *You can change the indication time of the menu. For details, see "INDICATION TIME" on page15.* 

- ・ *When no menu appears, pressing the* **'***UP***(**▲**)'** *button will start "AUTO ADJUST" (page.17).*
- ・ *When no menu appears, pressing the '*+**' or '**-**' button** *will display the "VOLUME" bar to adjust sound volume.*

### **In the Video mode (Video, Y/C, or Component input):**

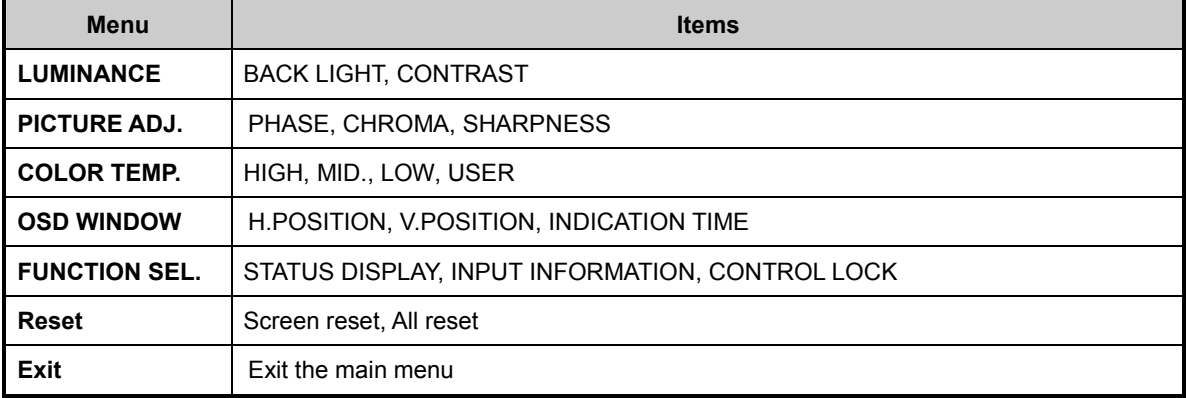

#### **In the PC mode (analog RGB input):**

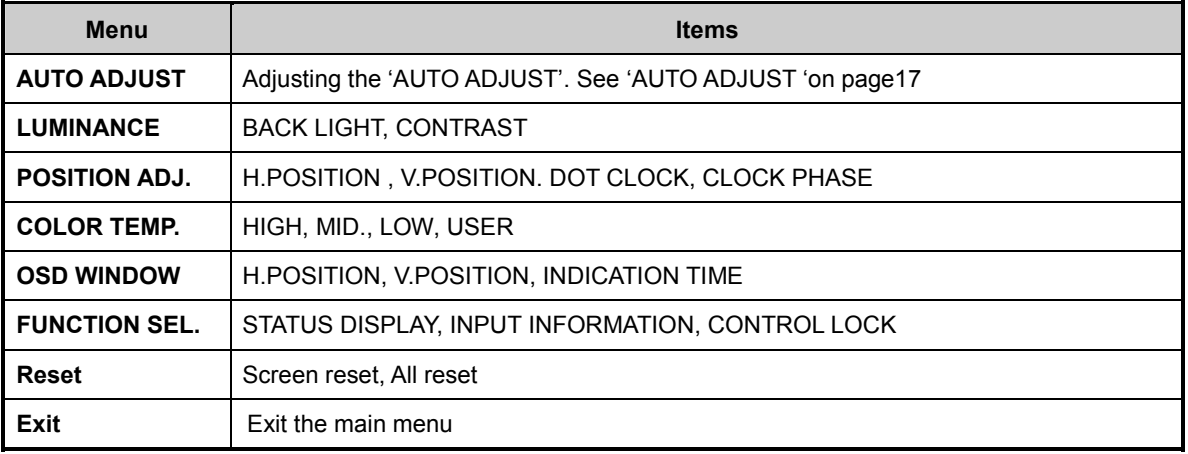

### **LUMINANCE menu**

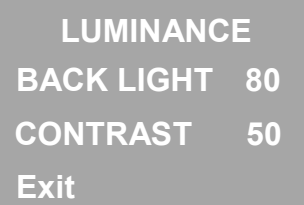

**BACK LIGHT**: You can adjust the light output of the backlight.

**CONTRAST**: You can adjust the contrast of the picture.

**Exit**: You can return to the main menu.

### **PICTURE ADJ. menu**

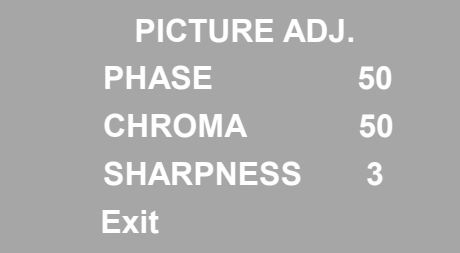

**PHASE**: You can adjust the picture hue. **CHROMA**: You can adjust the picture color density. **SHARPNESS**: You can adjust the screen sharpness. **Exit**: You can return to the main menu.

### **POSITION ADJ. menu**

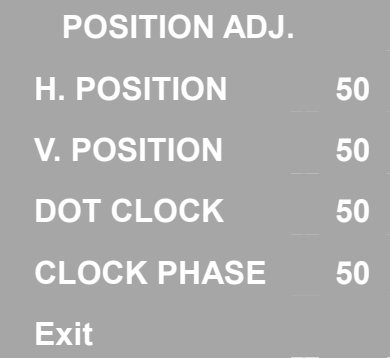

You can adjust the settings for PC signal input.

**H. POSITION :** You can adjust the horizontal position of the PC picture.

**V. POSITION :** You can adjust the vertical position of the PC picture.

**DOT CLOCK**: You can adjust the Dot clock.

**CLOCK PHASE :** You can adjust the Clock Phase

**Exit :** You can return to the main menu.

### **COLOR TEMP. menu**

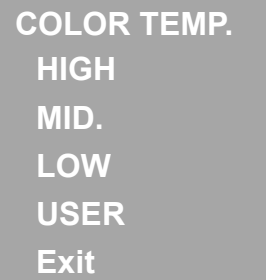

Choose one of four Color temperature settings; HIGH, MID., LOW and USER.

**Exit**: You can return to the main menu.

#### **"USER" setting:**

You can adjust the "USER" setting.

1. Choose "USER", and then press 'SELECT' button or ' $+$ ' or ' $-$ ' button to display the sub-menu.

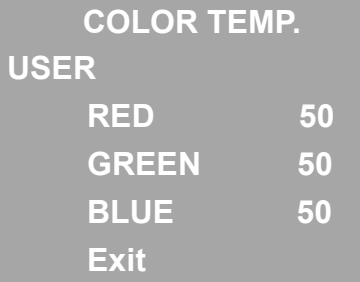

2. Press 'Up(▲)' or 'Down(▼)' button to choose "RED", and then press 'SELECT' button or '+' or '-' button to display the adjusting menu.

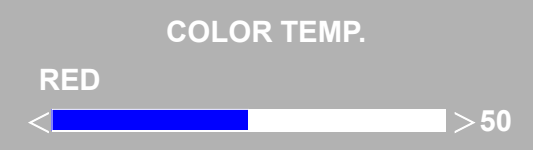

- 3. Press '+' or '-' button to adjust the level, and then press 'SELECT' or 'MENU' button to return to the sub-menu
- 4. Repeat step 2 and 3 for other colors "GREEN" and "BLUE" to complete the "USER" setting.

### **OSD WINDOW menu**

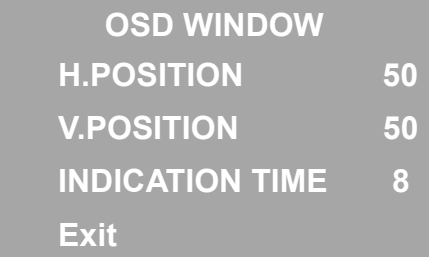

**H. POSITION :** You can adjust the horizontal position of the menus.

**V. POSITION :** You can adjust the vertical position of the menus.

**INDICATION TIME:** You can adjust the indication time of the menus.

**Exit :** You can return to the main menu.

### **FUNCTION SEL. menu**

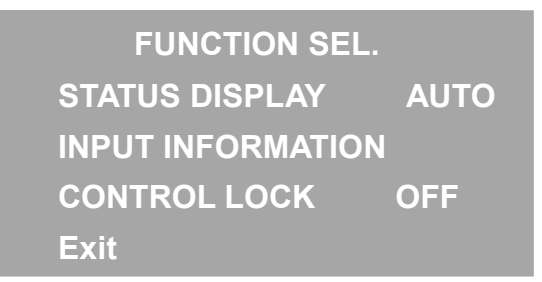

**STATUS DISPLAY**: If "STATUS DISPLAY" is set to "AUTO", the status information will appears when changing input or turning the monitor on. If it is set to "OFF", no information appears.

**INPUT INFORMATION**: You can confirm the current status. In the Video mode: Color system and vertical frequency In the PC mode: Resolution and vertical frequency

**CONTROL LOCK**:You can disable the control buttons on the front panel by setting "CONTROL LOCK" to "ON". To use the control buttons of the front panel again, set "CONTROL LOCK" to "OFF" with Remote control, or press 'MENU', ' $+$ ' and ' $-$ ' buttons on the front panel at the same time ("CONTROL LOCK" menu appears).

**Exit**: You can return to the main menu.

### **Reset menu**

**Reset** 

**Screen reset** 

**All reset** 

**Exit**

- **Screen reset :** You can reset the picture settings ("LUMINANCE", "PICTURE ADJ.", and "COLOR TEMP.") to the factory settings. Choose "YES" in the sub-menu, and press the 'SELECT' or '+' or '-' button (Confirmation menu appears).
- **All reset**:You can reset the all settings to the factory settings. Choose "YES" in the sub-menu, and press the 'SELECT' or ' $+$ ' or ' $-$ ' button (Confirmation menu appears).

**Exit**: You can return to the main menu.

# **Using the Monitor in the PC mode**

Since the inherent format of this monitor is 1280 pixels by 1024 lines, the monitor will perform best when your PC is set to a screen resolution of 1280 x 1024. If you use a lower resolution (such as 640 x 480), the image is expanded to fill the screen.

Your monitor supports many common video modes, as shown in "Video Modes" on page 24. Check the manuals supplied with your PC and video adapter card to find out which modes they support. To see what the video mode in your Microsoft Windows, please check Windows'settings in your PC.

Do the AUTO ADJUST first when you use the monitor in the PC mode.

### **AUTO ADJUST**

You can setup this monitor to display the analog RGB signal from your PC. Please do the AUTO ADJUST whenever you apply a new video mode or change the refresh rate from the PC.

1. Press the 'Up' ( ▲ ) button to start AUTO ADJUST while no menu appears. The monitor will do the necessary settings for new PC input automatically.

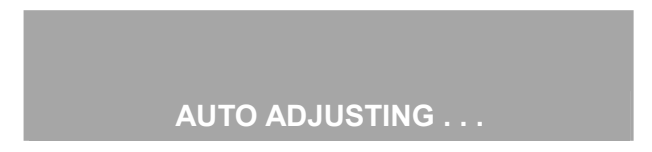

When you start the AUTO ADJUST, do not display moving images (games, videos, etc) on the screen.

**Note:** You can also start the 'AUTO ADJUST' with the main menu.

# **The menu flowchart of the Video mode**

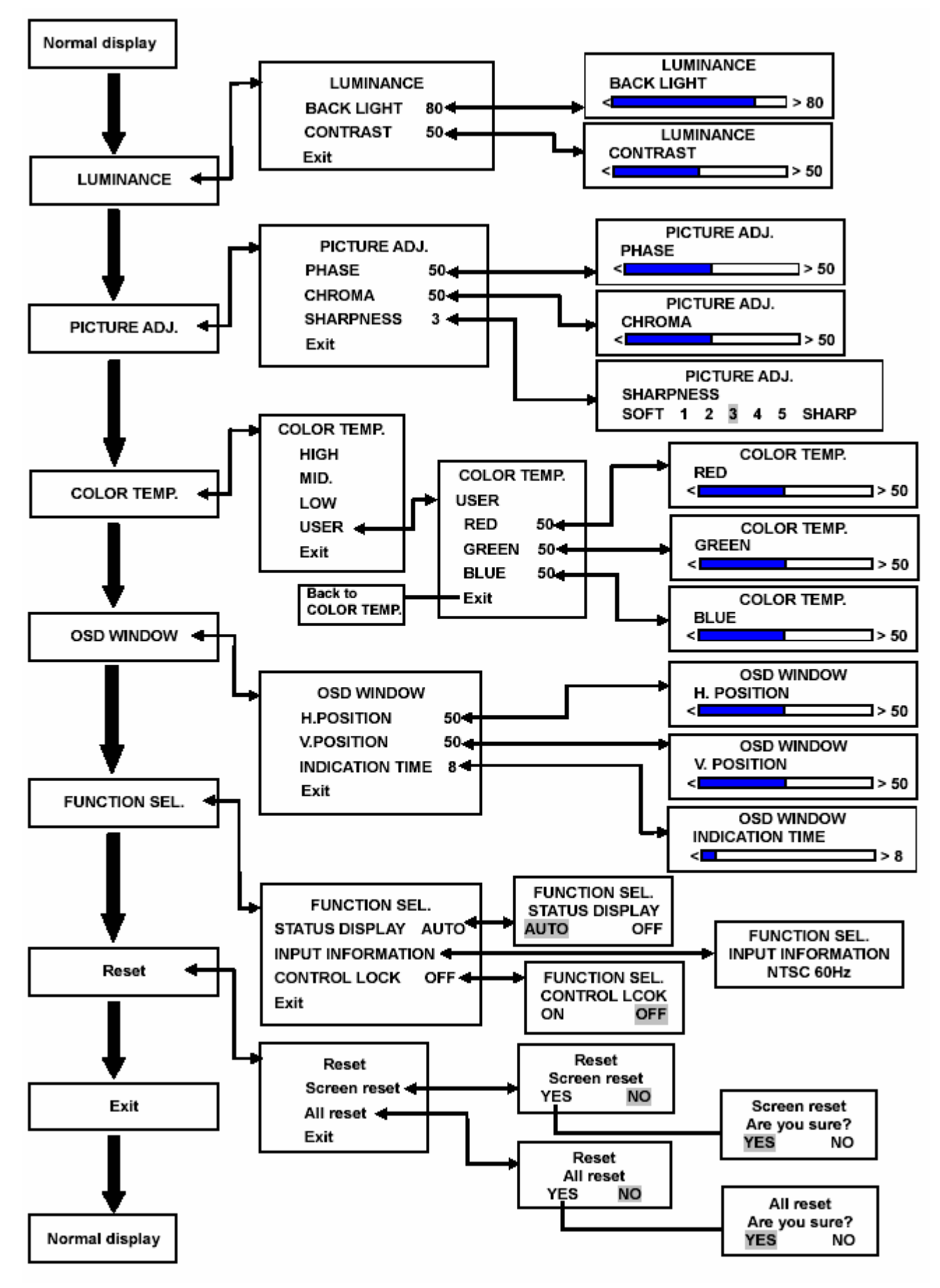

\*The menu can not be displayed when "NO SYNC" is displayed.

# **The menu flowchart of the PC mode**

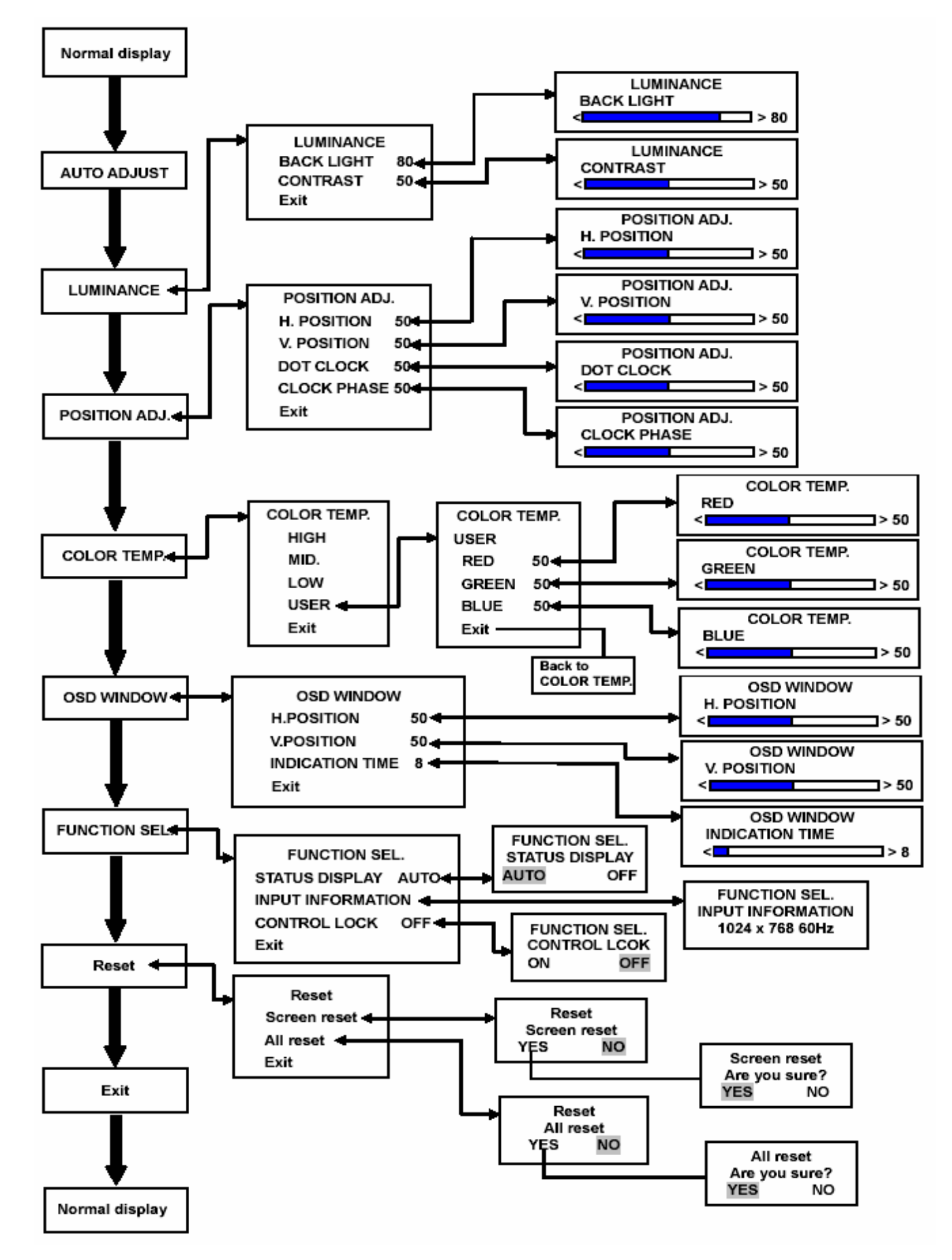

\*The menu cannot be displayed when "NO SYNC" is displayed.

# **Basic Connection Example**

#### **Notes:**

- ・ Before connecting your system, make sure that all devices are turned off.
- The illustration shows some examples of different connections. Terminal connections may differ depending on the devices. Be sure to refer to the manuals provided with the devices.

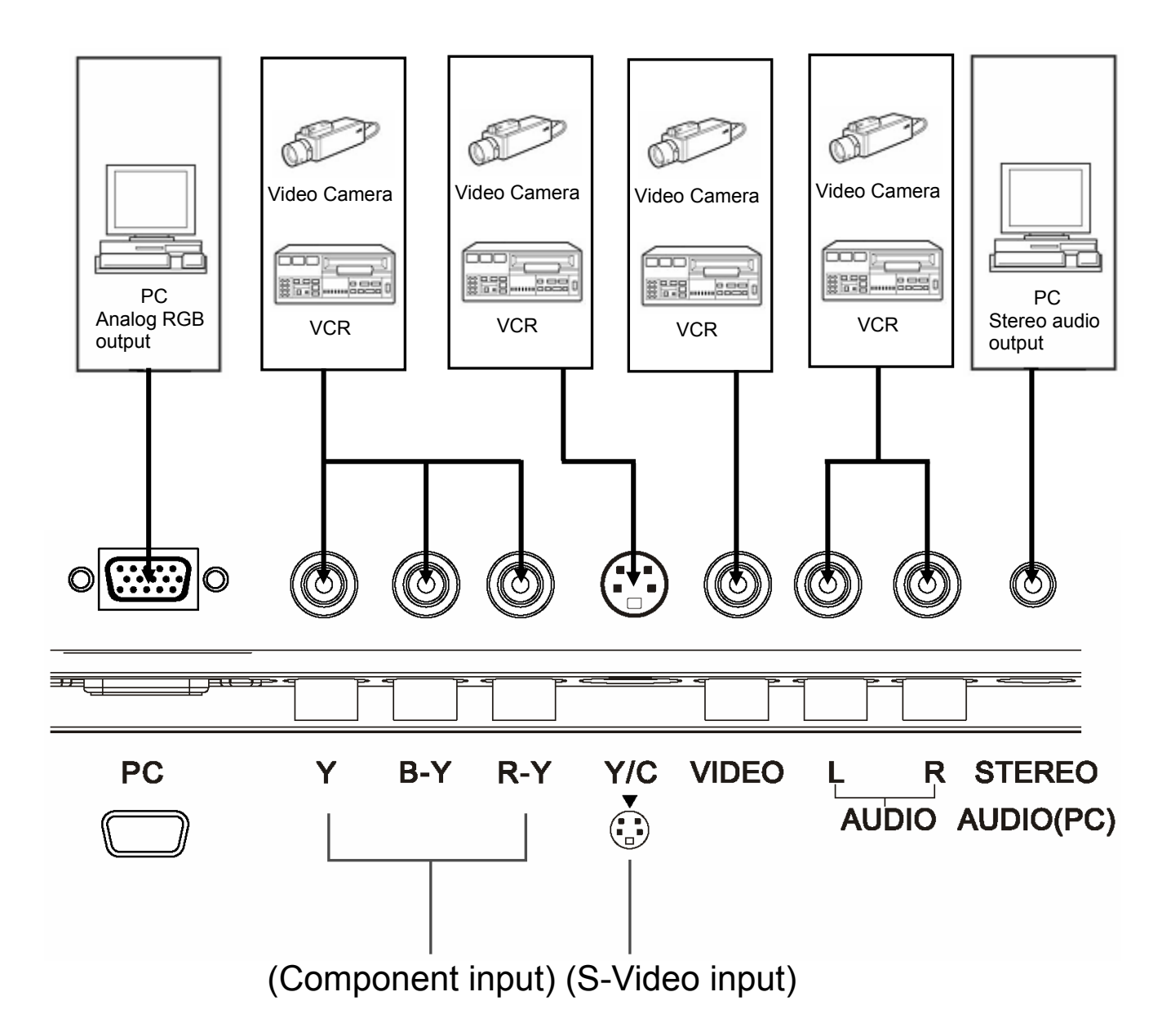

# **Troubleshooting**

Solutions to common problems related to your monitor are described here. If none of the solutions presented here solove the problem, unplug the monitor and consult a JVC-authorised dealer or service centre for assistance.

#### **A. My monitor doesn't work.**

- Check that the power cord is securely plugged into the monitor.
- Check that the monitor is turned on.
- Turn the monitor off and pull the plug out, then put the plug in again and turn the monitor on.

#### **B. My monitor shows no colors, wrong color, or dark pictures.**

- Check the LUMINANCE, PICTURE ADJ. and COLOR TEMP. settings. See page 14 and 15.
- In the PC mode, check the CONTRAST setting. See "LUMINANCE menu" on page 14.

#### **C. The message "NO SYNC" appears .**

This message appears when there is no video signal. After few seconds, the monitor goes into the reduced power mode.

- Check the connection.
- Select the required video signal input.
- Connect the video signal cable firmly.
- Check that your graphic card outputs the analog RGB signal.

#### **D. The message "out of range!" appears on my monitor.**

This message appears when the input signal is beyond the monitor capability. Set your PC to a supported video mode; recommended mode is 1280 x 1024 at 60Hz.

#### **E. The image is very unstable in the PC mode.**

- Set your PC to a supported video mode; recommended mode is 1280 x 1024 at 60Hz.
- Restore the original factory settings by "Reset". See "Reset menu" on page 16.
- Do the "AUTO ADJUST". See "AUTO ADJUST" on page 17.
- **F. When connecting to the PC, installation of the device is required. See "Connecting the monitor to the PC" on page 11.**

**Note:** Even if your PC's setting is out of the range of video modes that are supported by your LCD monitor, it may still be displayed with reduced quality. This provides you with an opportunity to change your PC's setting to a correct one.

#### **The following are not malfunctions:**

- ‧ The monitor emits a strange sound when the room temperature changes suddenly. This is only a problem if an abnormality appears on the screen as well.
- When a still image has been displayed for a long period, a faint residual image may remain on the screen for a

short time after the power has been turned off or when another image is displayed. The image will eventually disappear.

- ‧ When you see the monitor from the side, the color or brightness look different.
- ‧ The LCD panel is made with high-precision technology and has more than 99.99% effective pixels.

Fewer than 0.01% of pixels may be chipped or always lit.

# **Specifications**

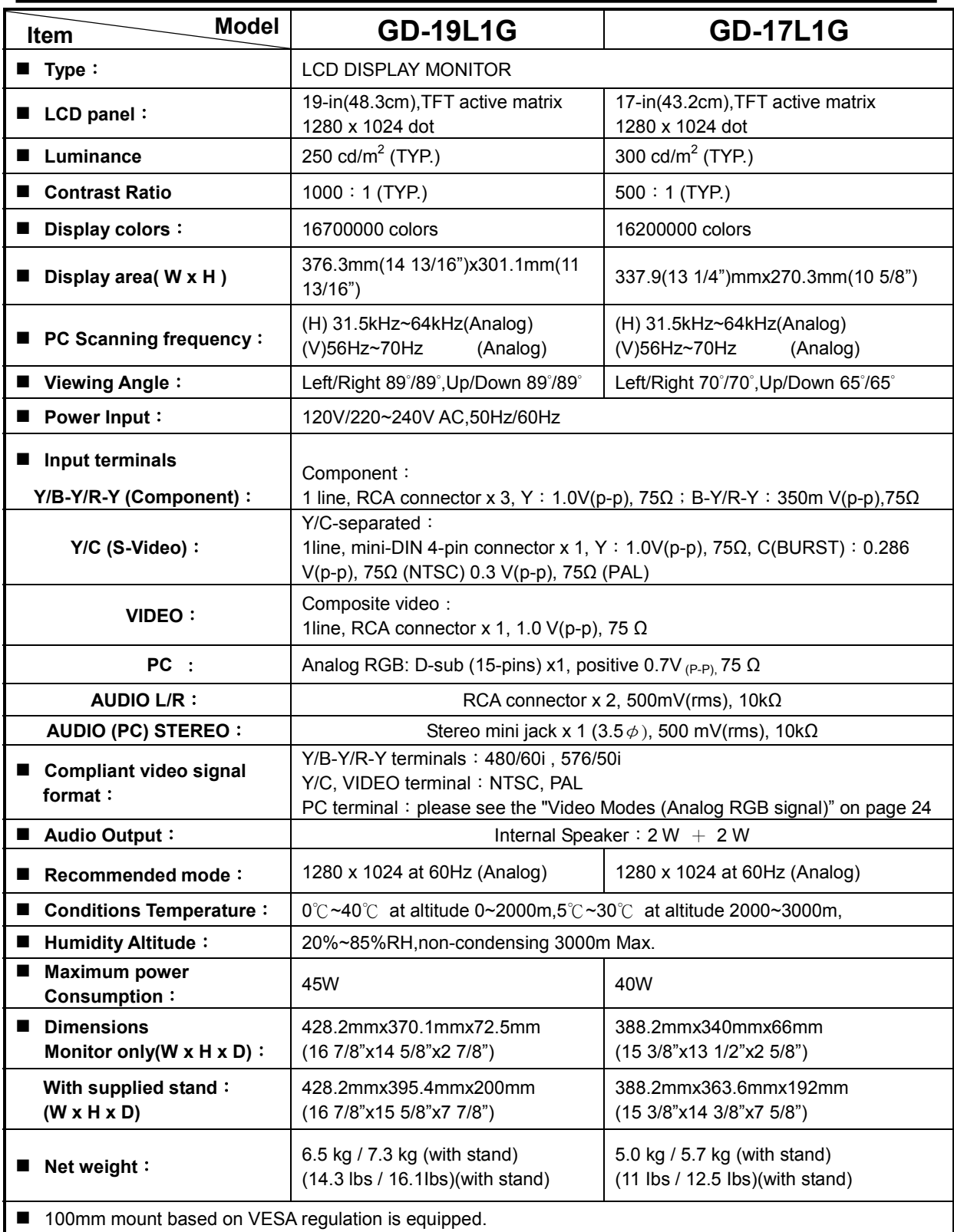

**\*Pictures may not appear on the some of PC even if frequencies are within this range. \*Design and specifications subject to change without notice** 

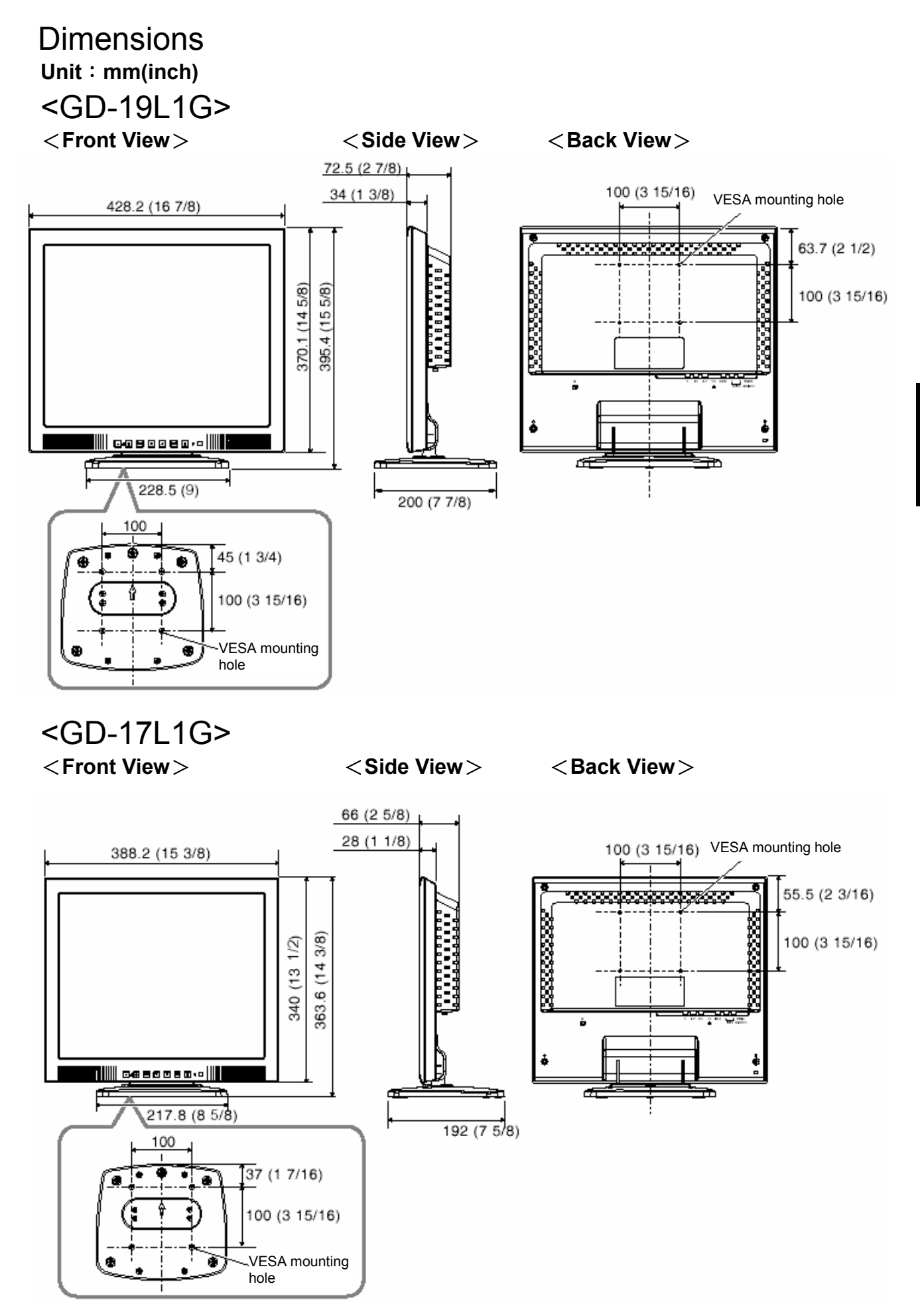

Download from Www.Somanuals.com. All Manuals Search And Download.

# **Video Modes (Analog RGB Signal)**

Your LCD monitor supports the following industry-standard combinations of screen resolution and refresh rates. For optimum performance, set your PC to the screen resolution of 1280 x 1024 at 60 Hz refresh rate.

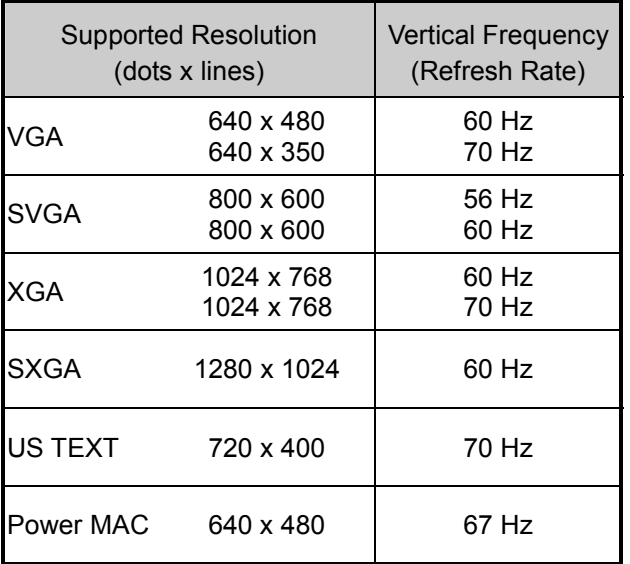

# **Unknown Video Modes (Analog RGB Signal)**

Like all other monitors, your LCD monitor is designed to work with standard video modes. However, not all video /graphic cards use only standard video modes.

Your LCD monitor uses state-of-the-art technology, which is designed to synchronize to any video mode. We recommend choosing one of the supported modes listed above. If you want to use an unknown mode, do the AUTO ADJUST at first. If AUTO ADJUST doesn't make adjustments corrrectly, adjust the DOT CLOCK, CLOCK PHASE , horizontal position and vertical position manually.

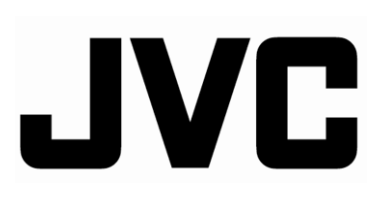

Free Manuals Download Website [http://myh66.com](http://myh66.com/) [http://usermanuals.us](http://usermanuals.us/) [http://www.somanuals.com](http://www.somanuals.com/) [http://www.4manuals.cc](http://www.4manuals.cc/) [http://www.manual-lib.com](http://www.manual-lib.com/) [http://www.404manual.com](http://www.404manual.com/) [http://www.luxmanual.com](http://www.luxmanual.com/) [http://aubethermostatmanual.com](http://aubethermostatmanual.com/) Golf course search by state [http://golfingnear.com](http://www.golfingnear.com/)

Email search by domain

[http://emailbydomain.com](http://emailbydomain.com/) Auto manuals search

[http://auto.somanuals.com](http://auto.somanuals.com/) TV manuals search

[http://tv.somanuals.com](http://tv.somanuals.com/)